## eduroam 利用申請手順書

① 「統合認証申請サービス」(<https://www2.acc.senshu-u.ac.jp/iumus/UsLoginForm.do>)に接続し、情 報科学センターのユーザーID とパスワードを入力し、「ログイン」ボタンをクリックします。

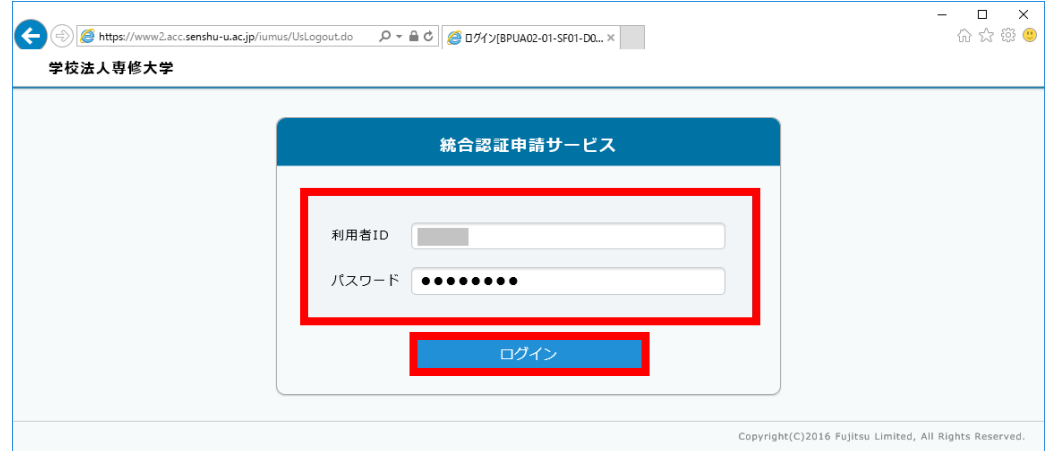

② 「プロフィール変更」をクリックします。

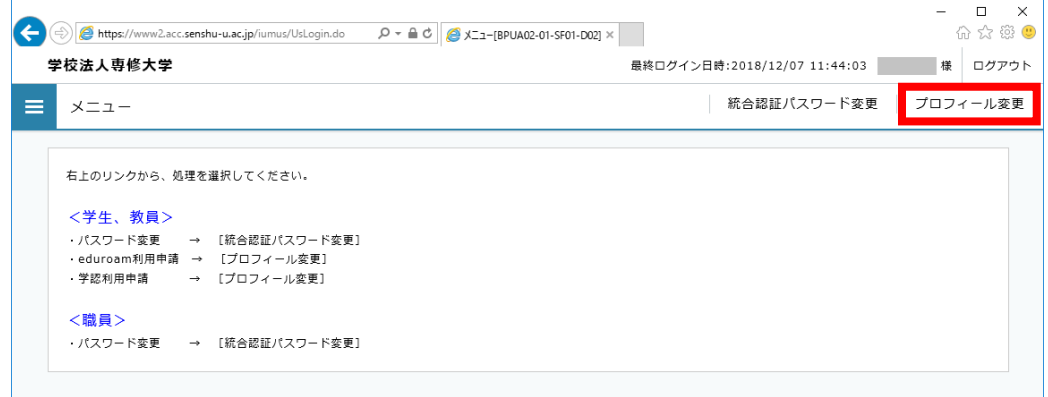

③ 「eduroam 利用フラグ」を「0:eduroam を利用する」に変更し、「氏名(英字)」、「姓(英字)」、「名(英字)」を入力 し、「変更」ボタンをクリックします。

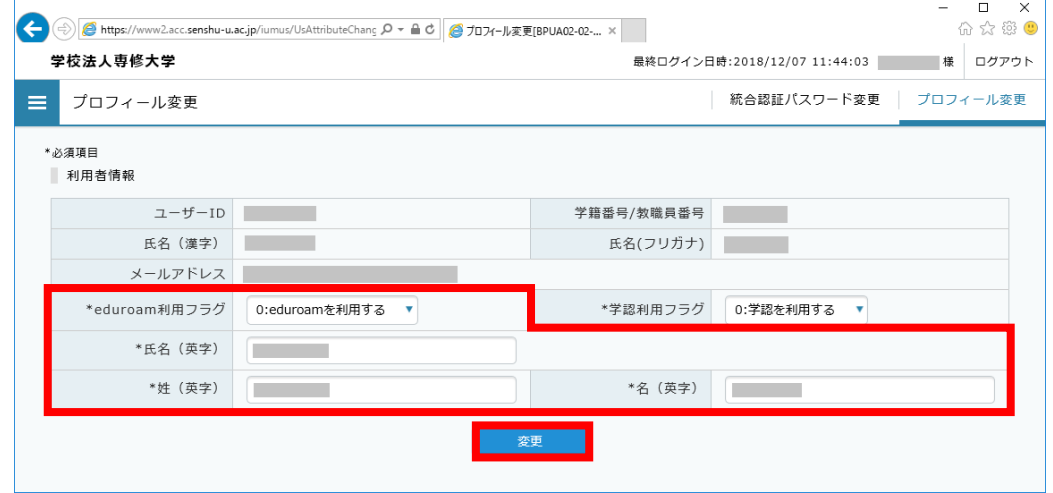

入力内容を確認し、誤りがなければ「OK」ボタンをクリックします。

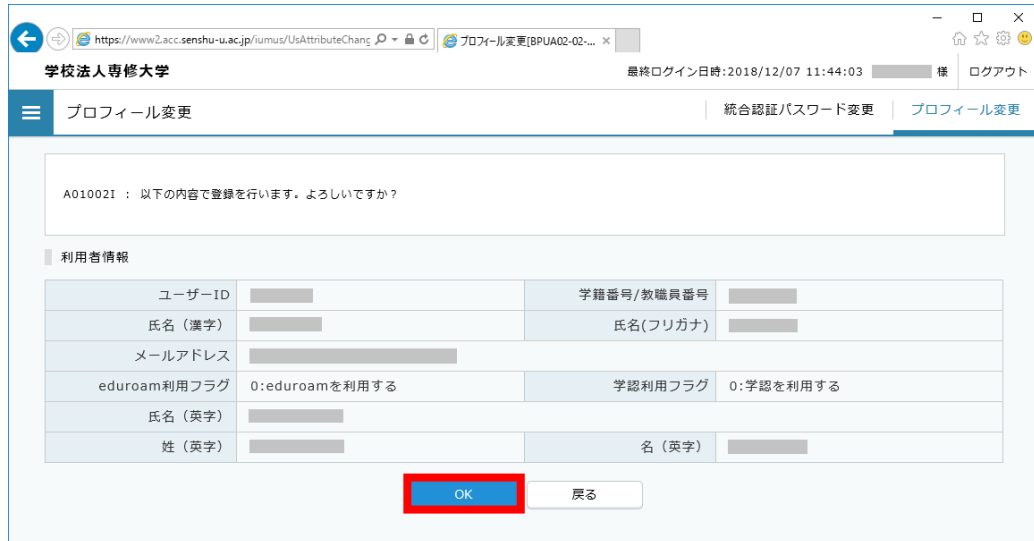

「反映状況確認」ボタンをクリックします。

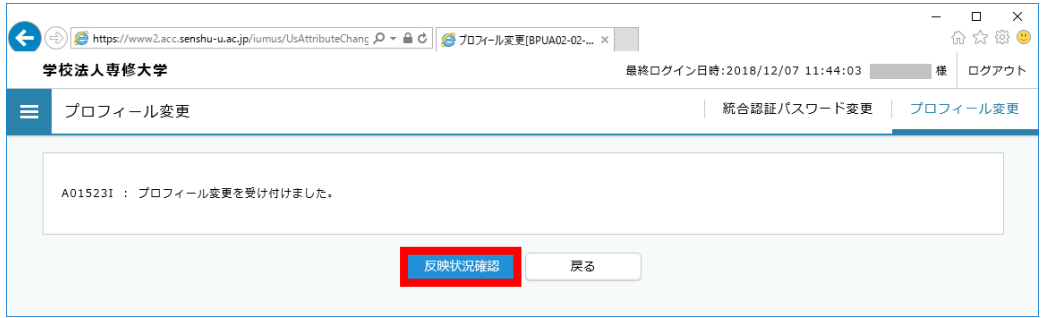

 「状況」に「正常終了」と表示されれば登録完了です。(「状況」に「処理中」と表示された場合は、少し待ってから「更 新」ボタンをクリックして、画面を更新してください。) 「ログアウト」ボタンをクリックしてログアウトします。

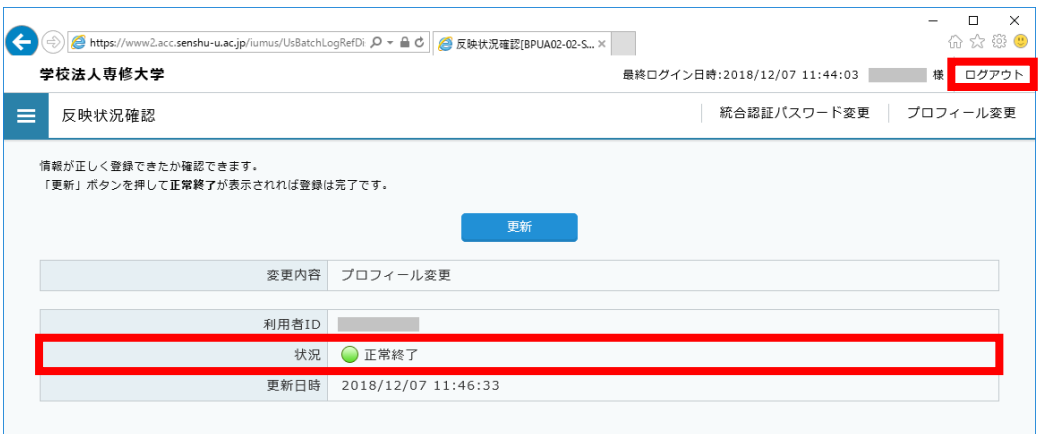